# Konfigurationsbeispiel für UCS IPv6- Management Ī

# Inhalt

Einführung **Voraussetzungen** Anforderungen Verwendete Komponenten Hintergrundinformationen Konfigurieren FI-Konfiguration Zugriff auf das UCSM über IPv6 CIMC über IPv6 Starten Sie die KVM Console und andere Dienste Überprüfen Überprüfen der IPv6-Adresszuweisung für die FIs Grundlegende Netzwerkverbindungen testen Überprüfen der IPv6-Adressenzuweisung für den CIMC Verfolgen Sie den CIMC-Pfad für die In-Band-Verbindung von Blade-Servern. Verfolgen Sie den CIMC-Pfad für die In-Band-Verbindung von Rack-Servern. Fehlerbehebung Häufig gestellte Fragen (FAQs) Kann ich IPv6 Private Unicast-Adressen für den Management-Port verwenden? Unterstützt das UCS die Stateless Address Autoconfiguration (SLAAC)? Kann ich IPv6 für iSCSI-Initiatoren verwenden, wenn ich iSCSI-Boot verwende? Was passiert, wenn das UCSM von UCS Version 2.2 oder höher auf UCS Version 2.1 oder früher herabgestuft wird? Was passiert, wenn die FI von UCS Version 2.2 oder höher auf UCS Version 2.1 oder früher herabgestuft wird? Was passiert, wenn der CIMC UCS Version 2.1 oder früher verwendet? Was passiert, wenn der CIMC von UCS Version 2.2 oder höher auf UCS Version 2.1 oder früher herabgestuft wird? Gibt es reservierte Präfixe, die nicht für IPv6-Adressen verwendet werden können? Gibt es reservierte VLANs, die nicht für das In-Band-Management verwendet werden können?

Zugehörige Informationen

# Einführung

In diesem Dokument wird beschrieben, wie Sie die Cisco Unified Computing System (UCS)-

Verwaltungs-Endpunkte mit IPv6-Adressen konfigurieren.

## Voraussetzungen

## Anforderungen

Cisco empfiehlt, über Kenntnisse in folgenden Bereichen zu verfügen:

- Cisco UCS Manager (UCSM)
- Cisco Integrated Management Controller (CIMC)
- Vertrautheit mit IPv6

## Verwendete Komponenten

Die Informationen in diesem Dokument basieren auf den folgenden Software- und Hardwareversionen:

- Cisco UCS B-Serie
- Cisco UCSM Version 2.2(3a)
- Cisco UCS Blade-Server der Serie M3

Die Informationen in diesem Dokument wurden von den Geräten in einer bestimmten Laborumgebung erstellt. Alle in diesem Dokument verwendeten Geräte haben mit einer leeren (Standard-)Konfiguration begonnen. Wenn Ihr Netzwerk in Betrieb ist, stellen Sie sicher, dass Sie die potenziellen Auswirkungen eines Befehls verstehen.

## Hintergrundinformationen

Unterstützung für IPv6-Management im UCS wurde in UCS Version 2.2 eingeführt. Sowohl die Fabric Interconnects der Serien 6100 als auch 6200 (FIs) können über eine IPv6-Adresse für den Management-Port verfügen, die von ihren IPv4-Adressen abweicht. Darüber hinaus kann die CIMC-Adresse für die M3-Server IPv6-Adressen enthalten. Dies ist verfügbar, wenn Sie die Inband-Zugriffsmethode auswählen.

IPv6 kann von externen Clients für den Zugriff auf UCS-Services verwendet werden, z. B.:

- HTTP/HTTPS
- Secure Shell (SSH)
- Telnet
- Simple Network Management Protocol (SNMP)
- Cisco Interaction Manager (CIM)
- Webdienstverwaltung (WS-Management)
- Flash Policy-Server

Mit dem UCS als Client kann IPv6 für den Zugriff auf verschiedene Servicekategorien verwendet werden, z. B.:

• Netzwerkdienste - Domain Name System (DNS), SNMP und Network Time Protocol (NTP)

- Authentifizierungsdienste Lightweight Directory Access Protocol (LDAP), TACACS und RADIUS
- Dateiübertragungsdienste SSH, FTP, SSH File Transfer Protocol (SFTP) und TFTP
- Weitere Dienste Syslog, Callhome, Network File System (NFS)-Client und vCenter-Agent

## Konfigurieren

In diesem Abschnitt wird beschrieben, wie Sie die Cisco UCSM-Endpunkte mit IPv6-Adressen konfigurieren.

Hinweis: Verwenden Sie das [Command Lookup Tool](//tools.cisco.com/Support/CLILookup/cltSearchAction.do) (nur [registrierte](//tools.cisco.com/RPF/register/register.do) Kunden), um weitere Informationen zu den in diesem Abschnitt verwendeten Befehlen zu erhalten.

## FI-Konfiguration

Bei der Ersteinrichtung können Sie die Verwaltungsschnittstelle entweder mit einer IPv4- oder einer IPv6-Adresse konfigurieren. Wenn eine IPv6-Adresse konfiguriert ist, müssen Sie nach der Ersteinrichtung über die UCSM-CLI oder -GUI manuell eine IPv4-Adresse für die Verwaltungsschnittstelle hinzufügen.

Dieses Beispiel zeigt die Schritte, die zur Konfiguration einer IPv6-Adresse für den Management-Port während der Ersteinrichtung abgeschlossen wurden:

```
 Enter the configuration method. (console/gui) ? console
 Enter the setup mode; setup newly or restore from backup. (setup/restore) ? setup
You have chosen to setup a new Fabric interconnect. Continue? (y/n): y
 Enforce strong password? (y/n) [y]: n
 Enter the password for "admin":
 Confirm the password for "admin":
 Is this Fabric interconnect part of a cluster(select 'no' for standalone)?
(yes/no) [n]: n
 Fabric interconnect will be in stand alone mode
 Enter the system name: ucs-ipv6
 Physical Switch Mgmt0 IP address : 2014::10:76:78:107
 Physical Switch Mgmt0 IPv6 prefix : 64
 IPv6 address of the default gateway : 2014::10:76:78:1
```
IPv6-Adressen können einer Konfiguration hinzugefügt werden, die nur über IPv4-Adressen verfügt. Außerdem können die aktuellen IPv6-Adressen geändert werden. Diese Optionen sind sowohl über die UCSM-GUI als auch über die CLI verfügbar.

Dieses Beispiel zeigt die Schritte, die mithilfe der UCSM-GUI abgeschlossen wurden:

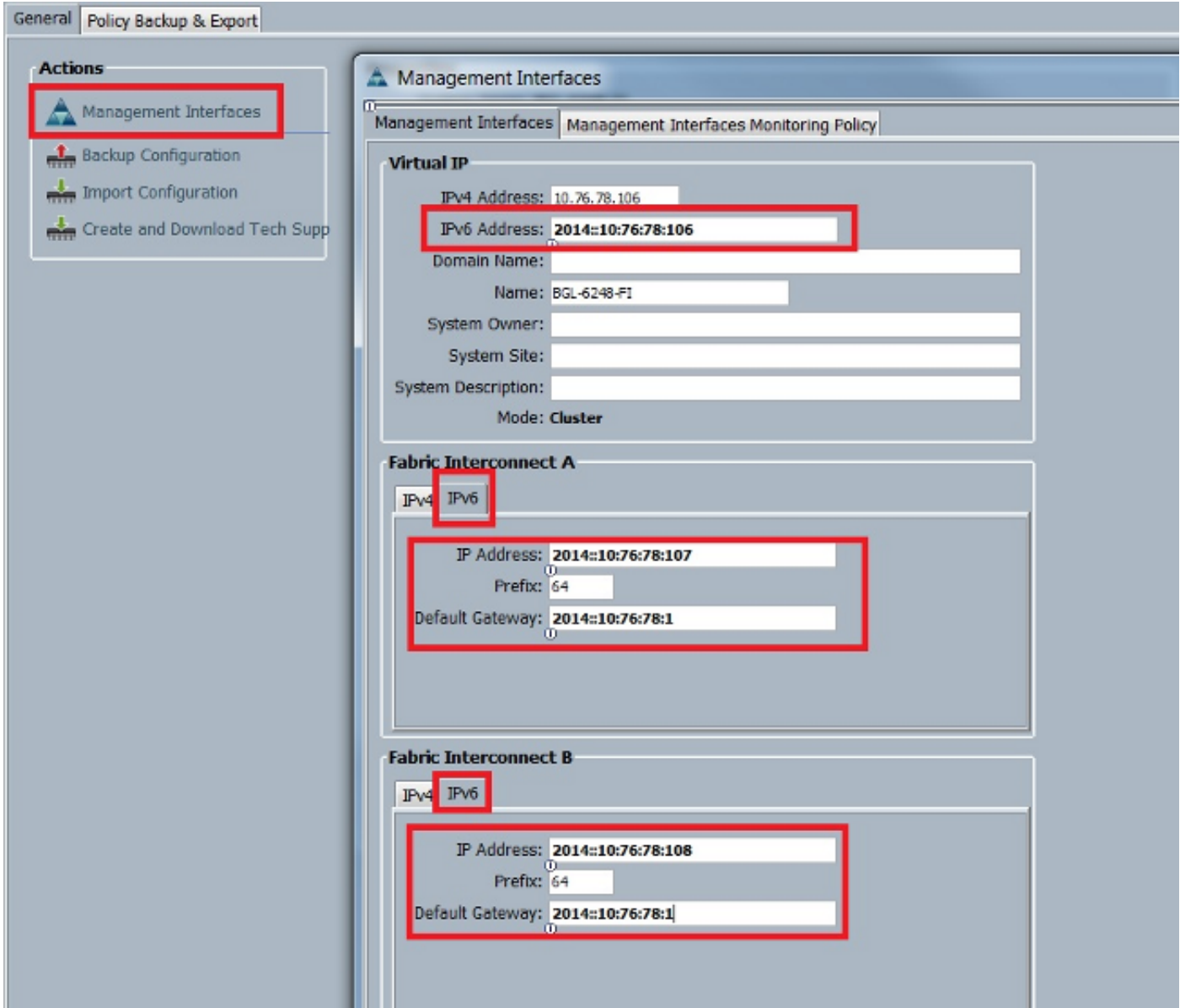

Dieses Beispiel zeigt die Schritte, die mithilfe der UCSM-CLI abgeschlossen wurden:

```
FI-A# scope fabric-interconnect a
FI-A /fabric-interconnect # scope ipv6-config
FI-A /fabric-interconnect/ipv6-config # set out-of-band ipv6 2014::10:76:78:107
FI-A /fabric-interconnect/ipv6-config* # set out-of-band ipv6-gw 2014::10:76:78:1
FI-A /fabric-interconnect/ipv6-config* # set out-of-band ipv6-prefix 64
FI-A* # scope fabric-interconnect b
FI-A /fabric-interconnect* # scope ipv6-config
FI-A /fabric-interconnect/ipv6-config* # set out-of-band ipv6 2014::10:76:78:108
FI-A /fabric-interconnect/ipv6-config* # set out-of-band ipv6-gw 2014::10:76:78:1
FI-A /fabric-interconnect/ipv6-config* # set out-of-band ipv6-prefix 64
FI-A* # scope system
```
FI-A /system\* # **set virtual-ip ipv6 2014::10:76:78:106**

FI-A\* # **commit-buffer**

Hinweis: Die Konfiguration ist erst wirksam, wenn der Befehl Commit-Puffer eingegeben wurde. Cisco empfiehlt, vor der Eingabe dieses Befehls alle erforderlichen Änderungen vorzunehmen.

## Zugriff auf das UCSM über IPv6

Sie können mithilfe der zugewiesenen IPv6-Adressen auf die UCSM-GUI und die CLI zugreifen:

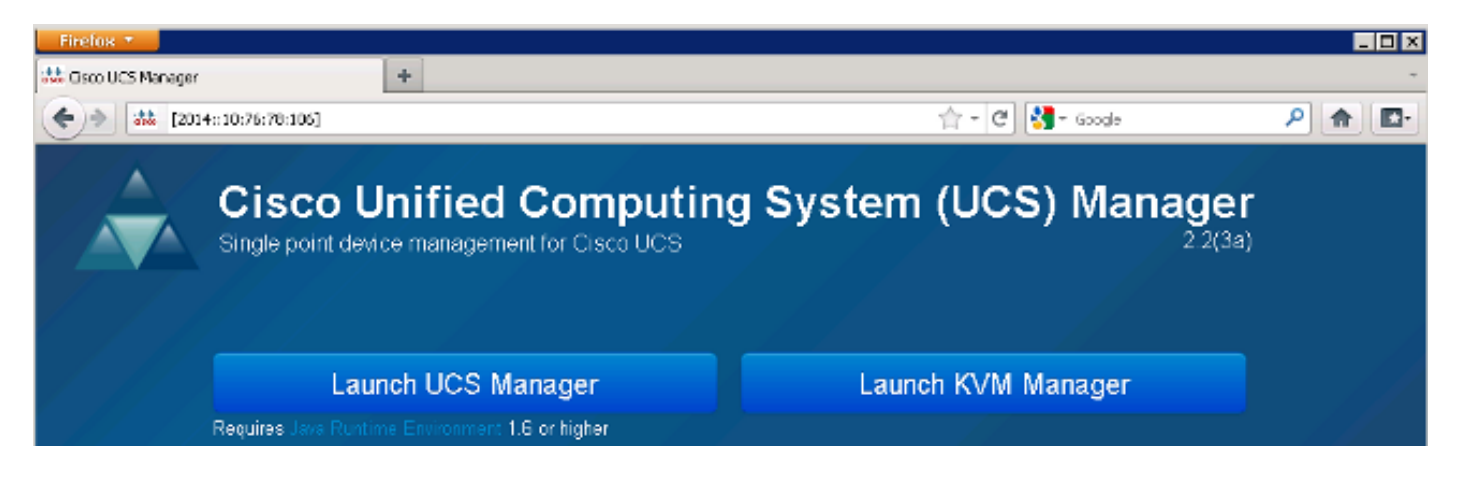

Hinweis: Bei den meisten Browsern muss die IPv6-Adresse in eckige Klammern eingegeben werden, z. B. [2014::10:76:78:106].

## CIMC über IPv6

In diesem Abschnitt wird die In-Band-Verwaltung des CIMC beschrieben.

Vor UCS Version 2.2 wurde der CIMC-Zugriff über den Out-of-Band-Management-Port des UCS FI bereitgestellt. Der CIMC kann bis UCS Version 2.2 über zwei verschiedene IP-Adressen verfügen:

- Eine IPv4-Adresse, die von der Registerkarte Equipment (Geräte) zugewiesen wird. Diese Adresse bleibt der Serverhardware selbst zugeordnet und ändert sich unabhängig von der Serviceprofilzuordnung nicht.
- Eine IPv4-Adresse, die über die Registerkarte "Servers" (Server) zugewiesen wird. Diese Adresse wird dem Serviceprofil zugewiesen und mit dem Serviceprofil verschoben.

UCS Version 2.2 aktiviert auch den In-Band-Zugriff auf den CIMC für M3-Server. Sowohl IPv4- als auch IPv6-Adressen können für den In-Band-Zugriff verwendet werden, sodass der CIMC bis zu sechs verschiedene Adressen von UCS Version 2.2 haben kann:

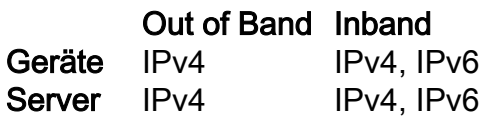

Tipp: Weitere Informationen zum Zugriff und zur Konfiguration von Inband finden Sie im Dokument [CIMC Inband Access on UCS Blades der Serie B.](//www.cisco.com/c/de_de/support/docs/servers-unified-computing/integrated-management-controller/118367-configure-cimc-00.html) Konfigurationsbeispiel von Cisco.

In diesem Beispiel werden die Schritte beschrieben, die zur Konfiguration von In-Band-IPv6- Adressen für den CIMC über die Registerkarte Equipment (Geräte) der UCSM-GUI ausgeführt werden:

1. Navigieren Sie zu LAN > VLAN Groups, und erstellen Sie eine VLAN-Gruppe mit der Liste der VLANs, die für die In-Band-Verwaltung verwendet werden:

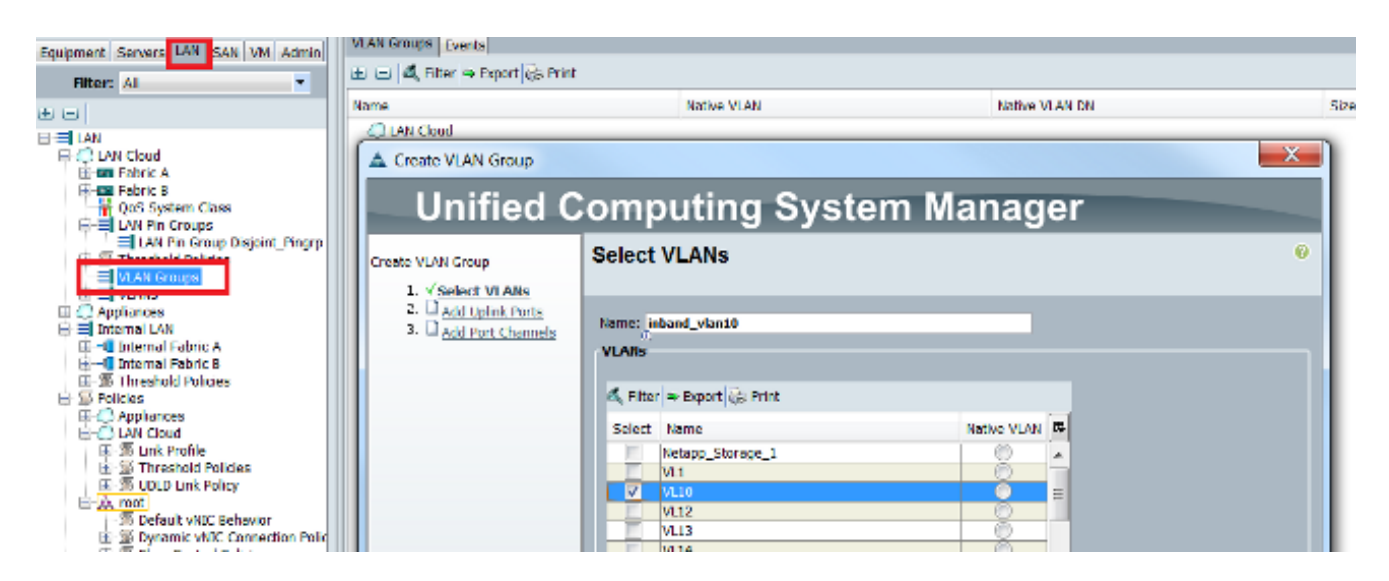

2. Navigieren Sie zu LAN > Global Policies > Inband Profile, und wählen Sie die VLAN-Gruppe aus, um sie dem Inband Profile (In-Band-Profil) zuzuordnen:

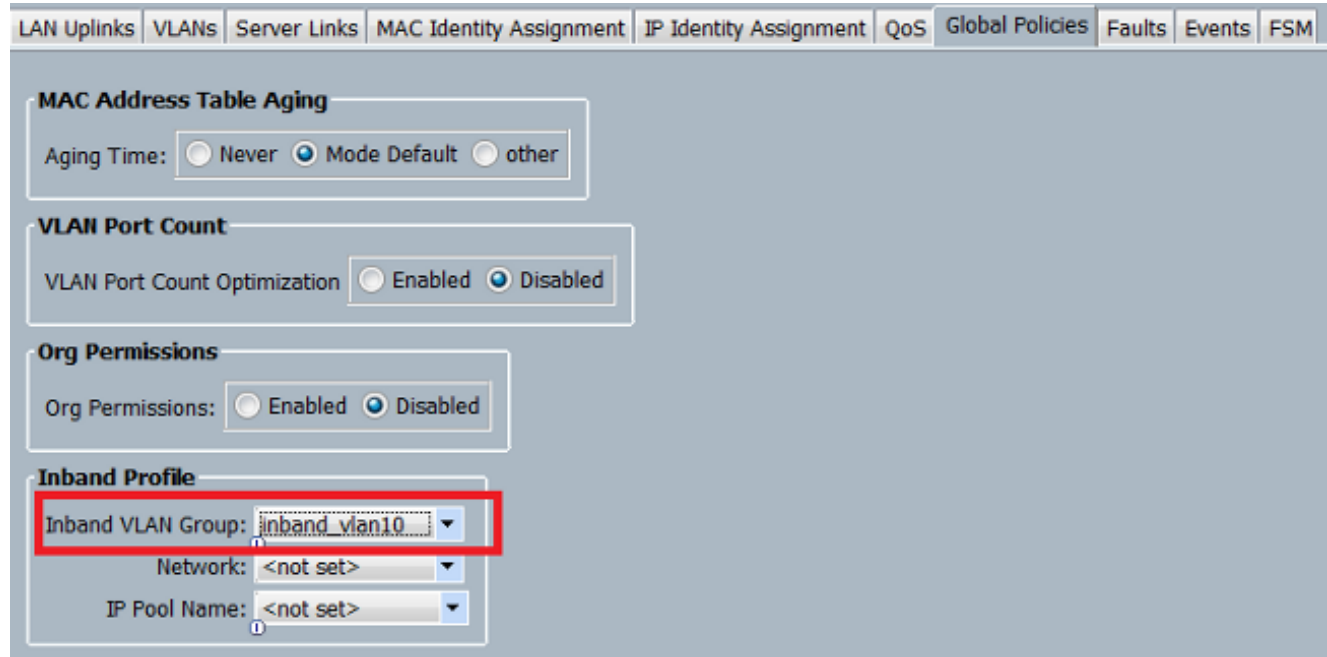

3. Navigieren Sie von der Registerkarte Equipment (Geräte) zum Server, klicken Sie auf Inventory > CIMC > Change Inband Management IP, ordnen Sie ein VLAN aus der Gruppe dem CIMC zu, und weisen Sie eine IPv6-Adresse zu:

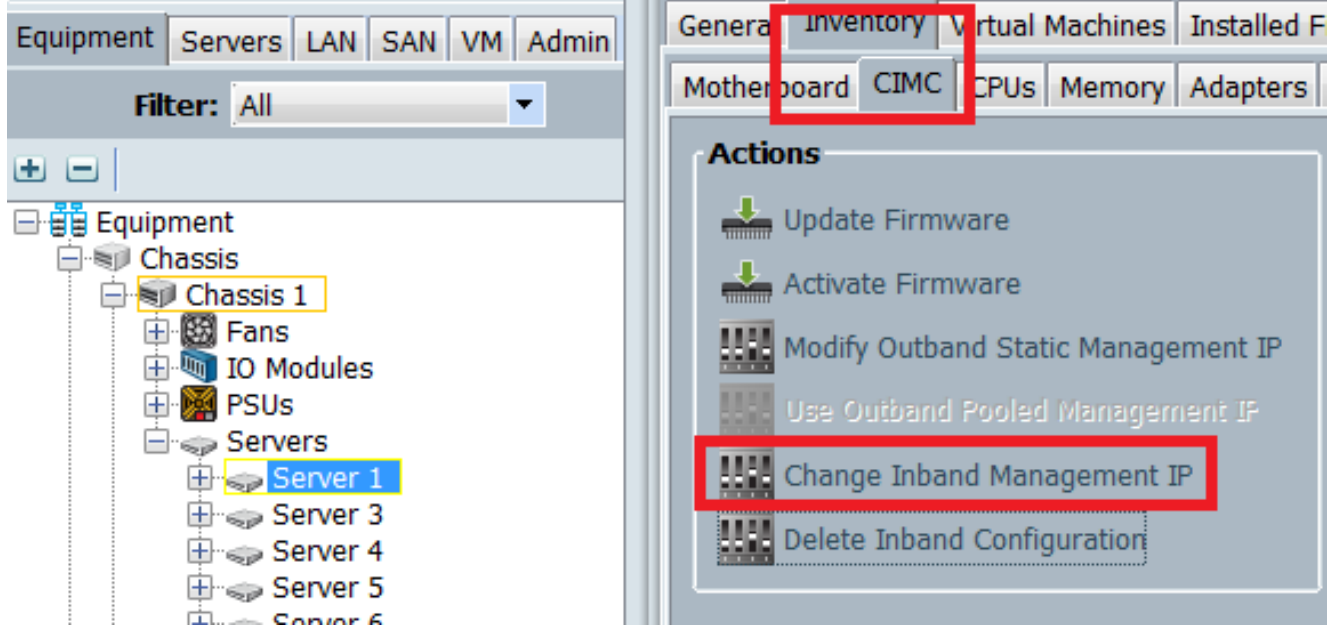

4. Wählen Sie in der Dropdown-Liste "Netzwerk" ein VLAN aus, klicken Sie auf **In Band IPv6**, und weisen Sie eine IPv6-Adresse zu. Das nächste Bild zeigt die Methode für die statische Zuweisung.

Hinweis: Die Adresse kann statisch oder aus einem IPv6-Pool stammen, den Sie unter LAN > Pools > IP Pools erstellen können.

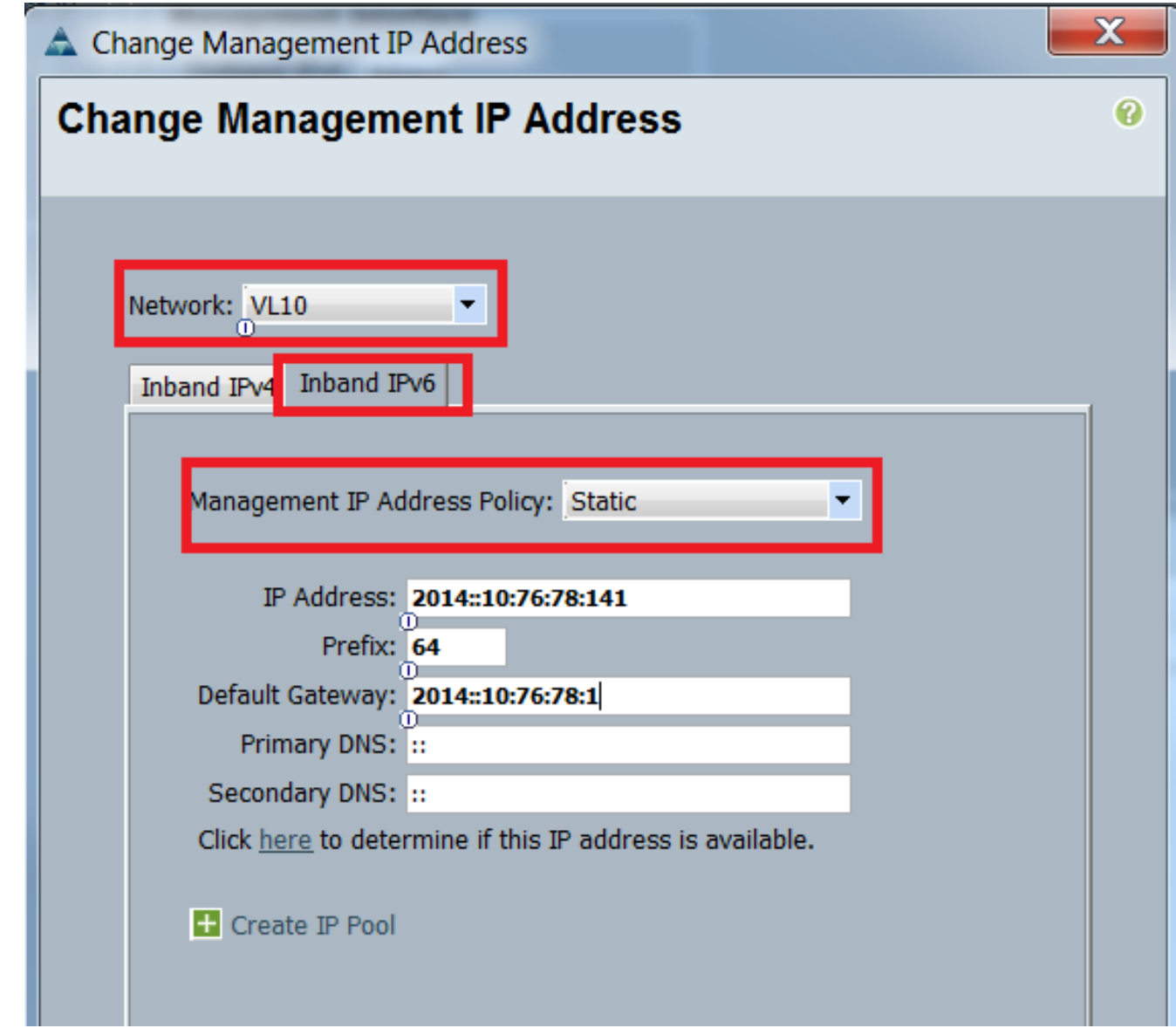

Das gleiche Verfahren wird verwendet, wenn Sie die IPv6-Adresse über die Registerkarte "Server" zuweisen. Im folgenden Beispiel werden die Schritte veranschaulicht, die zur Konfiguration einer In-Band-IPv6-Adresse für den CIMC über die Registerkarte Equipment (Geräte) über die UCSM-CLI ausgeführt wurden:

Hinweis: In diesem Beispiel ist das In-Band-VLAN VL10, und die statische Methode wird verwendet, um die IPv6-Adresse zuzuweisen.

```
FI-A# scope server 1/1
FI-A /chassis/server # scope cimc
FI-A /chassis/server/cimc # create mgmt-iface in-band
FI-A /chassis/server/cimc/mgmt-iface* # create mgmt-vlan
FI-A /chassis/server/cimc/mgmt-iface/mgmt-vlan* # set network-name VL10
FI-A /chassis/server/cimc/mgmt-iface/mgmt-vlan* # create ext-static-ip6
FI-A /chassis/server/cimc/mgmt-iface/mgmt-vlan/ext-static-ip6* # set addr
2014::10:76:78:141
FI-A /chassis/server/cimc/mgmt-iface/mgmt-vlan/ext-static-ip6* # set prefix 64
FI-A /chassis/server/cimc/mgmt-iface/mgmt-vlan/ext-static-ip6* # set default-gw
2014::10:76:78:1
FI-A /chassis/server/cimc/mgmt-iface/mgmt-vlan/ext-static-ip6* # commit-buffer
```
## Starten Sie die KVM Console und andere Dienste

Die CIMC-Adresse wird für Dienste wie KVM (Keyboard, Video, Mouse), vMedia, IPMI (Intelligent Platform Management Interface) und SoL (Serial over LAN) verwendet. Diese Dienste sind sowohl für Inband- als auch für Out-of-Band-Adressen verfügbar.

Wenn Sie die KVM-Konsole starten, klicken Sie auf das >> Symbol neben der KVM-Konsolenoption, um die verschiedenen Adressen anzuzeigen, die für den Zugriff auf die KVM-Konsole verfügbar sind:

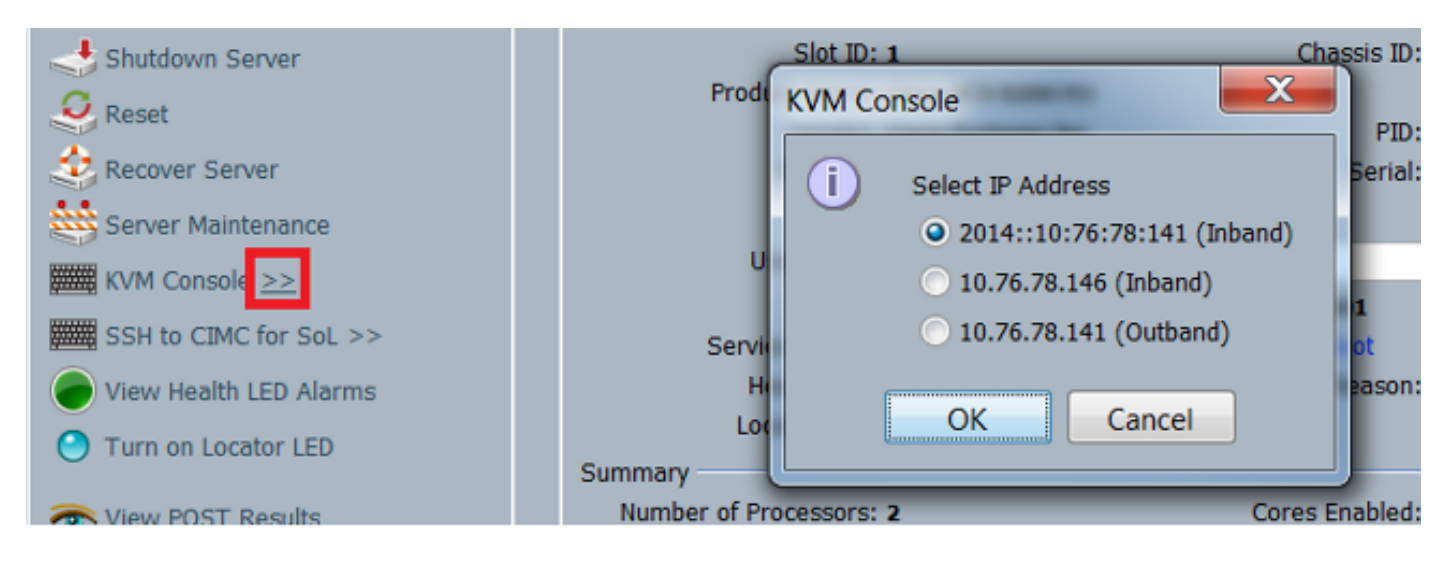

Die gleiche Option ist über den KVM-Launcher verfügbar:

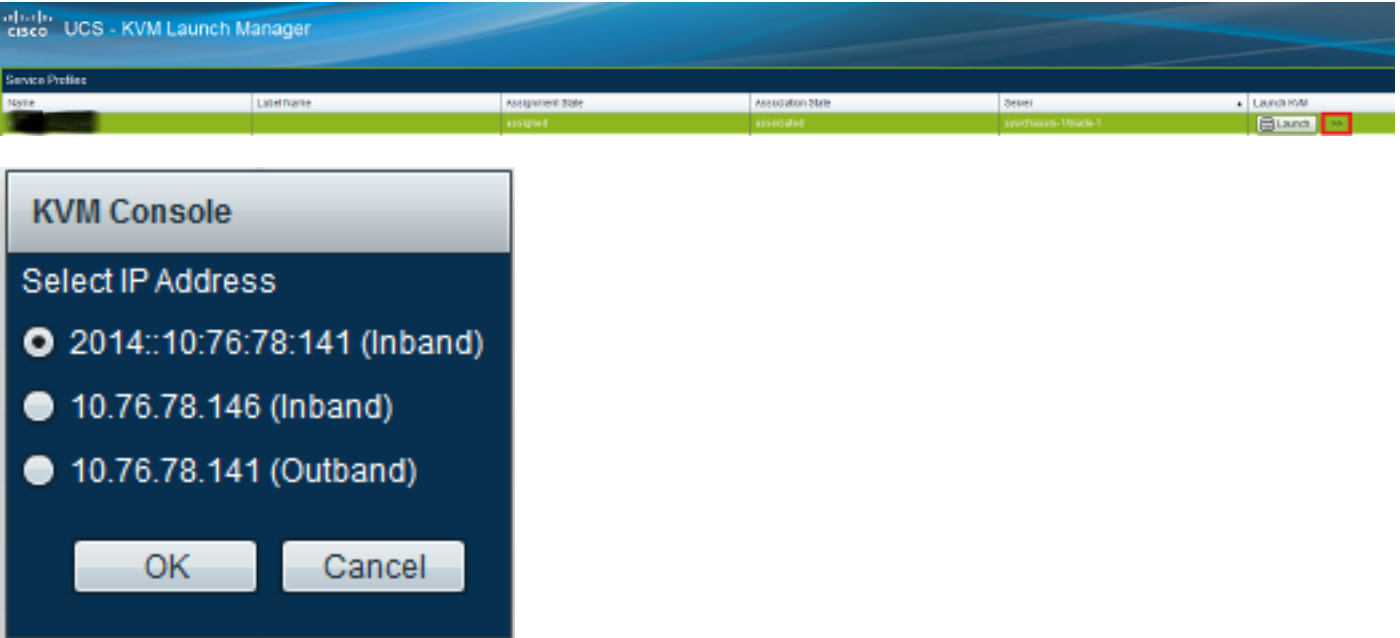

Die dem Serviceprofil zugewiesenen Adressen haben Vorrang vor den Adressen, die der Serverhardware über die Registerkarte Equipment (Geräte) zugewiesen sind.

Die IPv6-Adresse ist die Standardadresse, die für den Start der KVM-Konsole gewählt wird. Wenn Sie also auf die KVM-Konsole klicken, wird diese Adresse verwendet. Der KVM-Start schlägt fehl, wenn diese IPv6-Adresse nicht erreichbar ist. Um die anderen Adressen auszuwählen, klicken Sie auf das >> Symbol neben der KVM Console-Option, wie oben erwähnt.

Mit UCS Version 2.2 wurde auch direkter KVM-Zugriff eingeführt. Diese Funktion ist jedoch nur für das Out-of-Band-Management verfügbar. Die IPv6-Adressen können hier nicht verwendet werden, da Out-of-Band nur IPv4-Adressen verwendet.

# Überprüfen

In diesem Abschnitt wird beschrieben, wie Sie überprüfen, ob Ihre Konfiguration ordnungsgemäß funktioniert.

## Überprüfen der IPv6-Adresszuweisung für die FIs

In diesem Beispiel wird veranschaulicht, wie die IPv6-Adresszuweisung für die FIs über die UCSM-GUI überprüft wird:

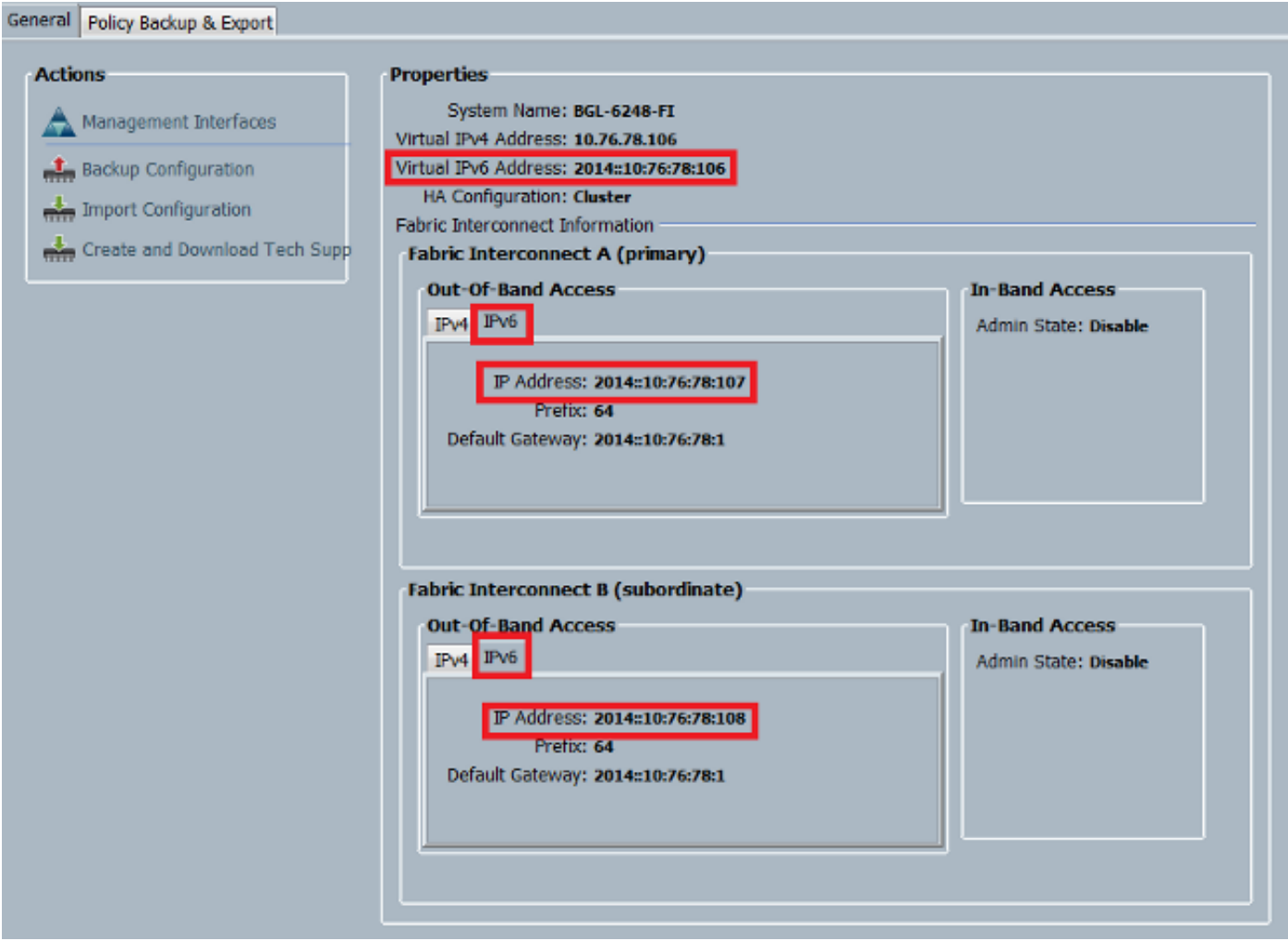

In diesem Beispiel wird veranschaulicht, wie die IPv6-Adresszuweisung für die FIs über die UCSM-CLI überprüft wird:

FI-A(local-mgmt)# **show mgmt-ip-debug ifconfig**

```
eth0 Link encap:Ethernet HWaddr 54:7F:EE:65:81:A1
         inet addr:10.76.78.107 Bcast:10.76.78.255 Mask:255.255.255.0
         inet6 addr: 2014::10:76:78:106/64 Scope:Global
         inet6 addr: 2014::10:76:78:107/64 Scope:Global
         inet6 addr: fe80::567f:eeff:fe65:81a1/64 Scope:Link
         UP BROADCAST RUNNING MULTICAST MTU:1500 Metric:1
         RX packets:24775380 errors:0 dropped:0 overruns:0 frame:0
         TX packets:14343153 errors:0 dropped:0 overruns:0 carrier:0
         collisions:0 txqueuelen:1000
```

```
eth0 Link encap:Ethernet HWaddr 54:7F:EE:6F:71:81
         inet addr:10.76.78.108 Bcast:10.76.78.255 Mask:255.255.255.0
         inet6 addr: 2014::10:76:78:108/64 Scope:Global
         inet6 addr: fe80::567f:eeff:fe6f:7181/64 Scope:Link
         UP BROADCAST RUNNING MULTICAST MTU:1500 Metric:1
         RX packets:18646548 errors:0 dropped:0 overruns:0 frame:0
         TX packets:238825 errors:0 dropped:0 overruns:0 carrier:0
         collisions:0 txqueuelen:1000
         RX bytes:3206162748 (2.9 GiB) TX bytes:56366913 (53.7 MiB)
```
#### Grundlegende Netzwerkverbindungen testen

In diesem Beispiel wird veranschaulicht, wie grundlegende Netzwerkverbindungstests über die UCSM-CLI durchgeführt werden:

```
FI-A(local-mgmt)# ping6 2014::10:76:78:216
PING 2014::10:76:78:216(2014::10:76:78:216) from 2014::10:76:78:106 eth0:
56 data bytes
64 bytes from 2014::10:76:78:216: icmp_seq=1 ttl=64 time=1.92 ms
64 bytes from 2014::10:76:78:216: icmp_seq=2 ttl=64 time=0.262 ms
64 bytes from 2014::10:76:78:216: icmp_seq=3 ttl=64 time=0.260 ms
64 bytes from 2014::10:76:78:216: icmp_seq=4 ttl=64 time=0.222 ms
64 bytes from 2014::10:76:78:216: icmp_seq=5 ttl=64 time=0.196 ms
64 bytes from 2014::10:76:78:216: icmp_seq=6 ttl=64 time=0.231 ms
FI-A(local-mgmt)# traceroute6 2014::10:76:78:216
traceroute to 2014::10:76:78:216 (2014::10:76:78:216) from
2014::10:76:78:106, 30 hops max, 16 byte packets
 1 2014::10:76:78:216 (2014::10:76:78:216) 0.244 ms * 0.253 ms
```
#### Überprüfen der IPv6-Adressenzuweisung für den CIMC

In diesem Beispiel wird veranschaulicht, wie die IPv6-Adressen überprüft werden, die dem CIMC über die UCSM-GUI zugewiesen sind:

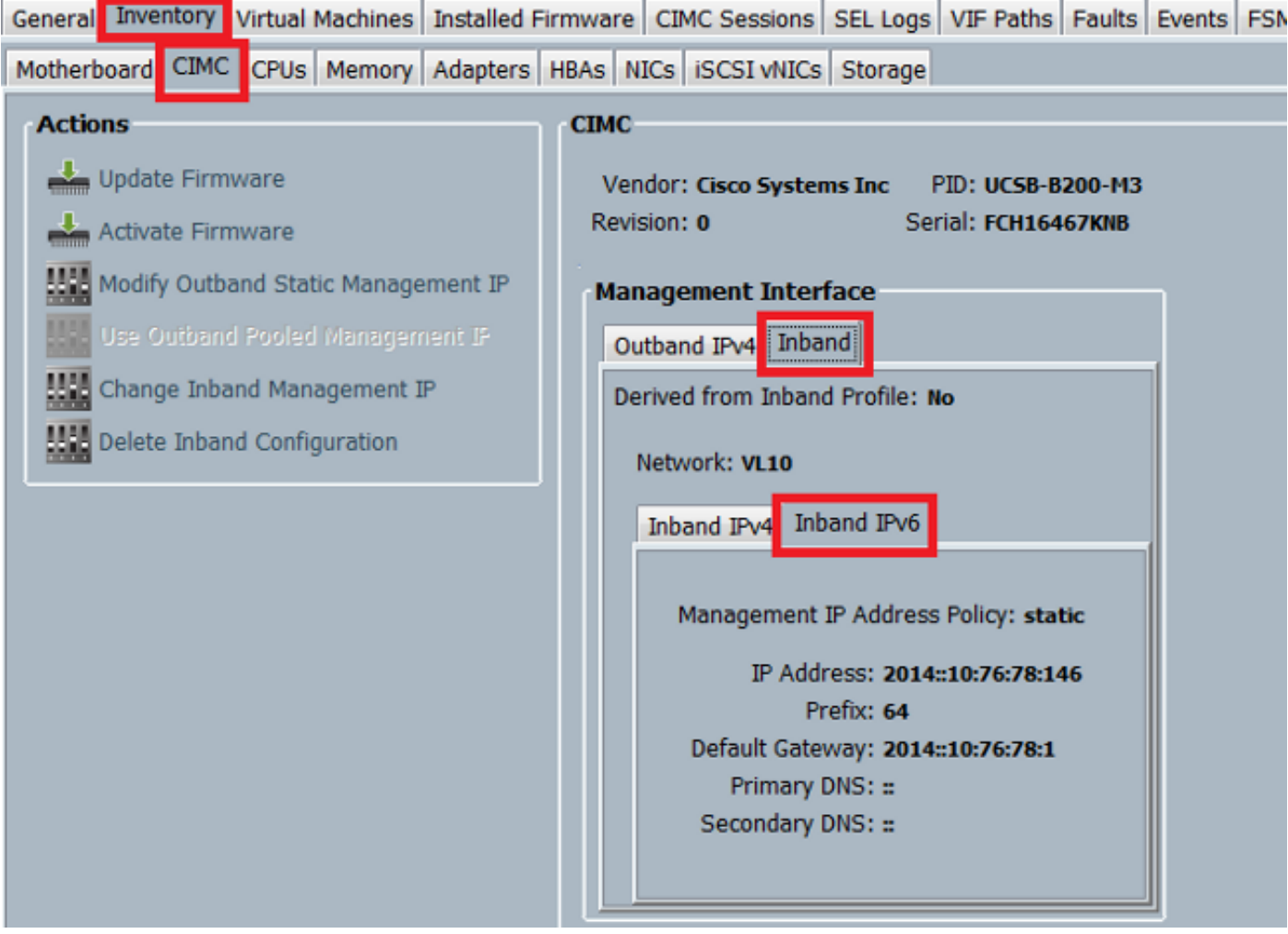

In diesem Beispiel wird veranschaulicht, wie die IPv6-Adressen überprüft werden, die dem CIMC über die UCSM-CLI zugewiesen sind:

```
FI-A# scope server 1/1
FI-A /chassis/server # scope cimc
FI-A /chassis/server/cimc # show mgmt-iface in-band detail expand
External Management Interface:
   Mode: In Band
    Ip V4 State: None
    Ip V6 State: Static
    Is Derived from Inband Profile: No
    External Management Virtual LAN:
       Network Name: VL10
       Id: 10
        External Management Static IPv6:
            IP Address: 2014::10:76:78:146
            Default Gateway: 2014::10:76:78:1
            Prefix: 64
            Primary DNS IP: ::
            Secondary DNS IP: ::
```
## Verfolgen Sie den CIMC-Pfad für die In-Band-Verbindung von Blade-Servern.

Im nächsten Beispiel wird veranschaulicht, wie der Pfad für die CIMC-Inband-Verbindung für die Blade-Server nachverfolgt wird. Die CIMC-In-Band-Schnittstelle sollte dem letzten HIF-Port (Host Interfaces) des entsprechenden IOM zugeordnet werden. Das IO-Modul (IOM) wird basierend auf der Verwaltungsinstanz des Servers ausgewählt.

Navigieren Sie in der UCSM-GUI zu Equipment > Server > General > Connection Details (Geräte > Server > Allgemein > Verbindungsdetails):

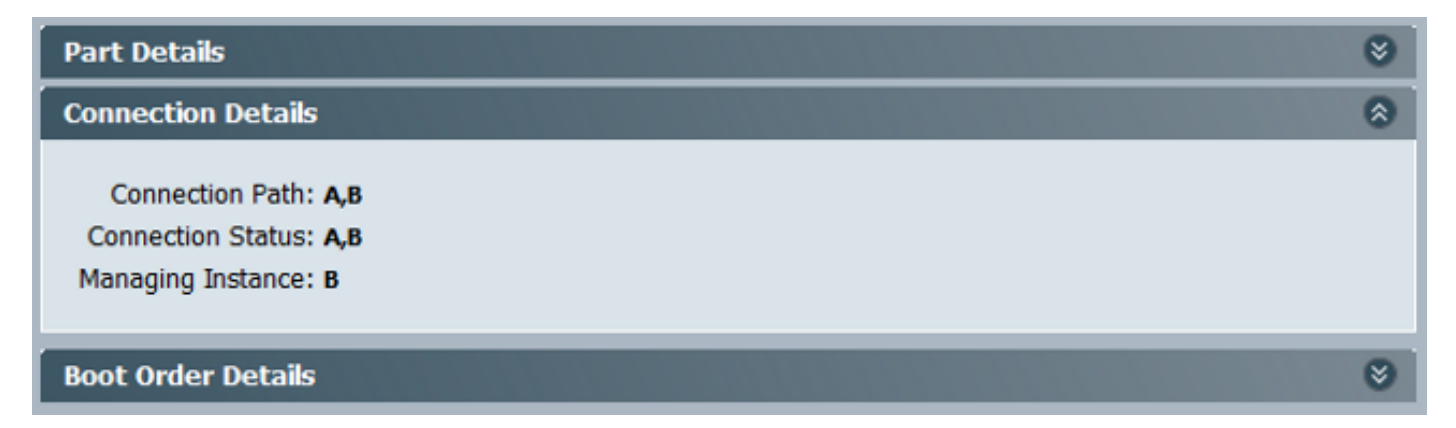

Sie können auch über die UCSM-CLI überprüfen:

Hinweis: In diesem Beispiel ist die Verwaltungsinstanz FI A.

```
FI-A# scope server 1/1
FI-A /chassis/server # show detail
Server:
   Slot: 1
   <snip>
   Conn Path: A,B
   Conn Status: A,B
    Managing Instance: A
```
FI-A(nxos)# **show fex 1 detail**

Wie gezeigt wird Eth1/1/33 an den Uplink-Port Eth1/19 geknüpft, der für die In-Band-Verbindung verwendet wird.

```
Fex Port State Fabric Port
       Eth1/1/1 Up Eth1/17
 Eth1/1/2 Up Eth1/17
 Eth1/1/3 Up Eth1/17
 Eth1/1/4 Up Eth1/17
       Eth1/1/5 Down None
       Eth1/1/6 Down None
       \begin{tabular}{llll} \multicolumn{2}{l}{{\bf Eth1}/1/7} & {\bf Down} & {\bf None} \\ \multicolumn{2}{l}{\bf F+h1}/1/8 & {\bf Down} & {\bf None} \\ \end{tabular}Eth1/1/8 Down
      Eth1/1/9 Up Eth1/19
      Eth1/1/10 Down None
      Eth1/1/11 Down None
      Eth1/1/12 Down None
       Eth1/1/13 Up Eth1/20
      Eth1/1/14 Down None
      Eth1/1/15 Down None
      Eth1/1/16 Down None
       Eth1/1/17 Up Eth1/17
      Eth1/1/18 Down None
      Eth1/1/19 Down None
```
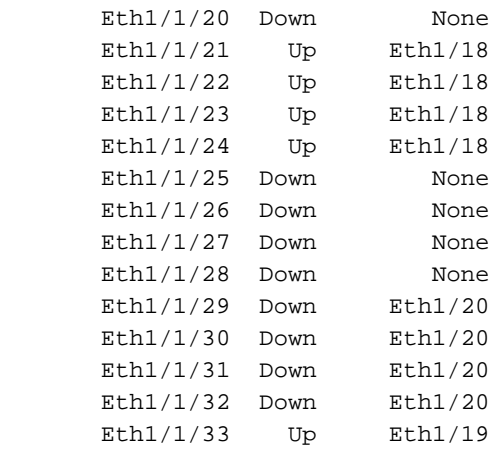

Die aktuelle Konfiguration fügt nun das Inband-VLAN hinzu, das in diesem Beispiel VLAN 10 ist.

```
FI-A(nxos)# show run int eth1/1/33
interface Ethernet1/1/33
 no pinning server sticky
 switchport mode trunk
 switchport trunk native vlan 4044
 switchport trunk allowed vlan 10,4044 
 no shutdown
FI-A(nxos)# show mac address-table vlan 10
Legend:
       * - primary entry, G - Gateway MAC, (R) - Routed MAC, O - Overlay MAC
      age - seconds since last seen,+ - primary entry using vPC Peer-Link
  VLAN MAC Address Type age Secure NTFY Ports/SWID.SSID.LID
---------+-----------------+--------+---------+------+----+------------------
* 10 e02f.6d9a.9e71 dynamic 0 F F Eth1/1/33
```
### Verfolgen Sie den CIMC-Pfad für die In-Band-Verbindung von Rack-Servern.

In diesem Beispiel wird veranschaulicht, wie der CIMC-Inband-Verbindungspfad für die Rack-Server nachverfolgt wird. Die CIMC-Schnittstelle sollte einer Ethernet-Schnittstelle zugeordnet werden, die dem Fabric Extender (FEX)-Port zugeordnet ist, mit dem der Server verbunden ist. Wenn der Server in einer HA-Konfiguration (High Availability) mit zwei verschiedenen FEX-Modulen verbunden ist, muss die Verwaltungsinstanz überprüft werden, um den Pfad zu bestimmen.

Navigieren Sie in der UCSM-GUI zu Equipment > Rackmount > Server > General > Connection Details (Geräte > Rackmontage > Server > Allgemein > Verbindungsdetails):

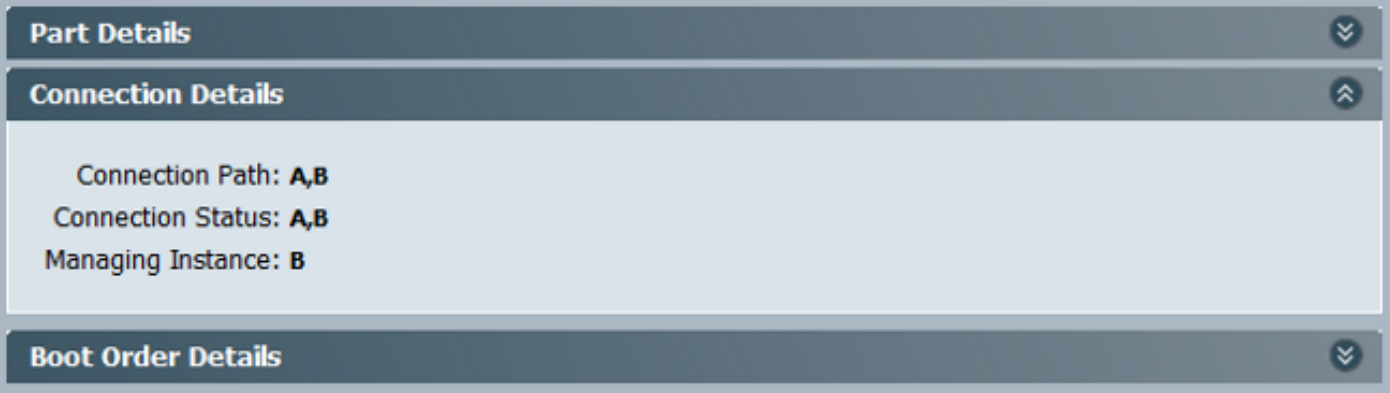

Sie können auch über die UCSM-CLI überprüfen:

```
FI-A# scope server 1
FI-A /server # show detail
```
Server: Conn Path: A,B Conn Status: A,B Managing Instance: B

Wie gezeigt ist Eth2/1/4 auf dem FEX mit dem Rack-Server verbunden.

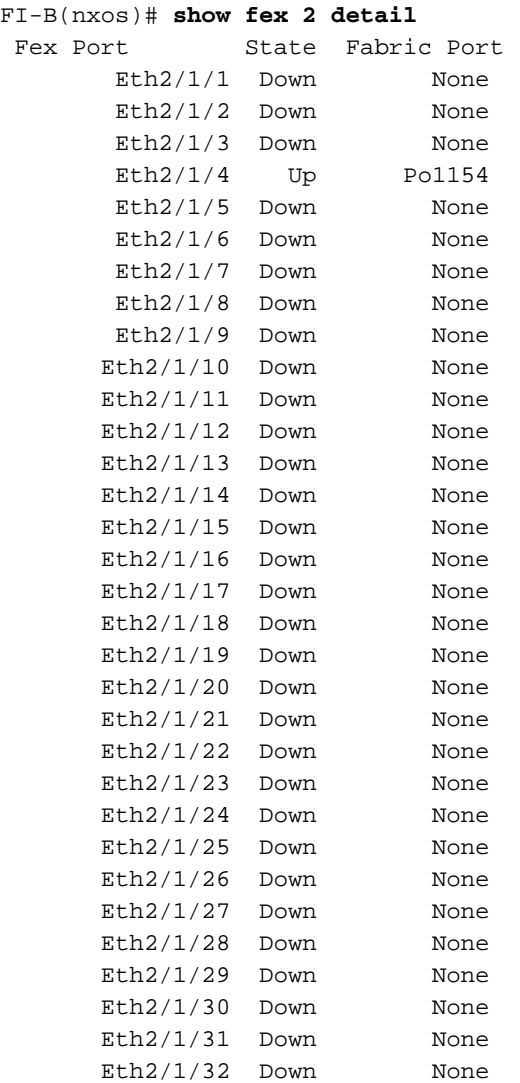

Diese Ethernet-Schnittstellen sind Eth2/1/4 zugeordnet:

Hinweis: In diesem Beispiel ist die CIMC-Schnittstelle Veth32769.

#### FI-B(nxos)# **show vifs interface ethernet 2/1/4**

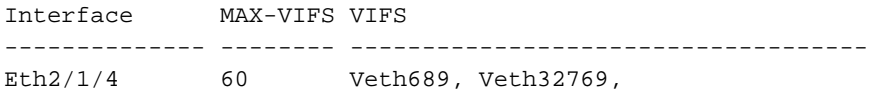

FI-B(nxos)# **show run int veth32769**

interface Vethernet32769 inherit port-profile ucsm\_internal\_rackserver\_portprofile no pinning server sticky bind interface Ethernet2/1/4 channel 65535

Wie gezeigt ist Veth32769 an den Uplink-Port Eth1/17 gebunden.

FI-B(nxos)# **show pinning border-interfaces**

--------------------+---------+----------------------------- Border Interface Status SIFs --------------------+---------+----------------------------- Eth1/17 Active sup-eth2 Veth32769

# Fehlerbehebung

Für diese Konfiguration sind derzeit keine spezifischen Informationen zur Fehlerbehebung verfügbar.

# Häufig gestellte Fragen (FAQs)

In diesem Abschnitt werden einige häufig gestellte Fragen und Antworten beschrieben.

## Kann ich IPv6 Private Unicast-Adressen für den Management-Port verwenden?

Nein. Nur globale Unicast-Adressen werden unterstützt.

## Unterstützt das UCS die Stateless Address Autoconfiguration (SLAAC)?

Nein. Für den FI-Management-Port wird nur die Zuweisung statischer Adressen unterstützt.

## Kann ich IPv6 für iSCSI-Initiatoren verwenden, wenn ich iSCSI-Boot verwende?

Nein. IPv6 wird derzeit nicht für iSCSI-Initiator (Internet Small Computer System Interface) unterstützt.

## Was passiert, wenn das UCSM von UCS Version 2.2 oder höher auf UCS Version 2.1 oder früher herabgestuft wird?

Wenn die Management-Ports des FI oder der CIMC über eine IPv6-Adresse oder eine In-Band-Konfiguration verfügen, schlägt das Downgrade mit einer Fehlermeldung fehl.

## Was passiert, wenn die FI von UCS Version 2.2 oder höher auf UCS Version 2.1 oder früher herabgestuft wird?

Wenn das UCSM derzeit Version 2.2 oder höher verwendet, wird das FI-Downgrade erfolgreich abgeschlossen. Die IPv6-Konfiguration auf dem FI sollte weiterhin funktionieren.

## Was passiert, wenn der CIMC UCS Version 2.1 oder früher verwendet?

Wenn das UCSM Version 2.2 oder höher verwendet, ist die In-Band- oder IPv6-Konfiguration für den CIMC zulässig. Dies wird jedoch nicht erkannt, und der CIMC verwendet weiterhin die Out-of-Band-IPv4-Adresse.

## Was passiert, wenn der CIMC von UCS Version 2.2 oder höher auf UCS Version 2.1 oder früher herabgestuft wird?

Wenn der CIMC über eine Inband- oder IPv6-Konfiguration verfügt, schlägt das Downgrade mit einer Fehlermeldung fehl.

### Gibt es reservierte Präfixe, die nicht für IPv6-Adressen verwendet werden können?

Ja. Reservierte Präfixwerte sind 0 und 128. Es können nur 1 bis 127 verwendet werden.

## Gibt es reservierte VLANs, die nicht für das In-Band-Management verwendet werden können?

Ja. Die VLANs 1, 2 und 3 können nicht zusammen mit der regulären Liste der reservierten VLANs (3968 bis 4047) verwendet werden.

## Zugehörige Informationen

- Cisco UCS Manager GUI Configuration Guide, Version 2.2
- [Cisco UCS Manager CLI-Konfigurationsleitfaden, Version 2.2](/content/en/us/td/docs/unified_computing/ucs/sw/cli/config/guide/2-2/b_UCSM_CLI_Configuration_Guide_2_2/b_UCSM_CLI_Configuration_Guide_2_2_chapter_0101.html)
- [IPv6 Knowledge Base-Portal](//www.cisco.com/web/solutions/netsys/ipv6/knowledgebase/index.html)
- [Konfigurationsbeispiel für CIMC-In-Band-Zugriff auf Blade-Server der UCS-B-Serie](//www.cisco.com/c/de_de/support/docs/servers-unified-computing/integrated-management-controller/118367-configure-cimc-00.html)
- [Technischer Support und Dokumentation Cisco Systems](//www.cisco.com/cisco/web/support/index.html?referring_site=bodynav)